# Instalación Rápida **MOBOTIX 5MP Vandal Bullet Analytics Camera**

**Mx-VB1A-5-IR-VA**

**¡AVISO!** Esta guía solo es válida para instalar y conectar la cámara 5MP Vandal Bullet Analytics Camera. Para obtener más información, consulte la Guía del usuario del producto correspondiente.

# **Notas de instalación**

- n Esta cámara debe instalarla personal cualificado; además, la instalación debe cumplir todos los reglamentos locales.
- n No sustituya las baterías de la cámara. Si se reemplaza la batería por otra de un tipo incorrecto, puede producirse un riesgo de explosión.
- n Si desea emplear una fuente de alimentación externa, póngase en contacto con el fabricante de la cámara para confirmar que la fuente de alimentación cumple los requisitos LPS y comparte las mismas especificaciones de alimentación que la cámara.

# **Cable todo en uno**

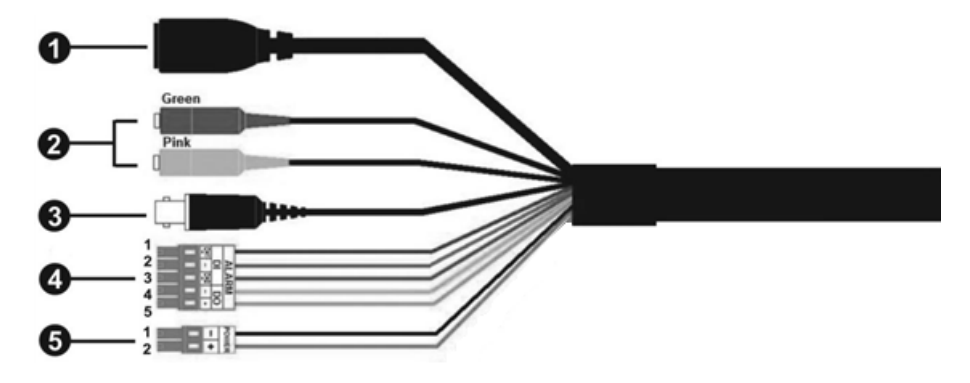

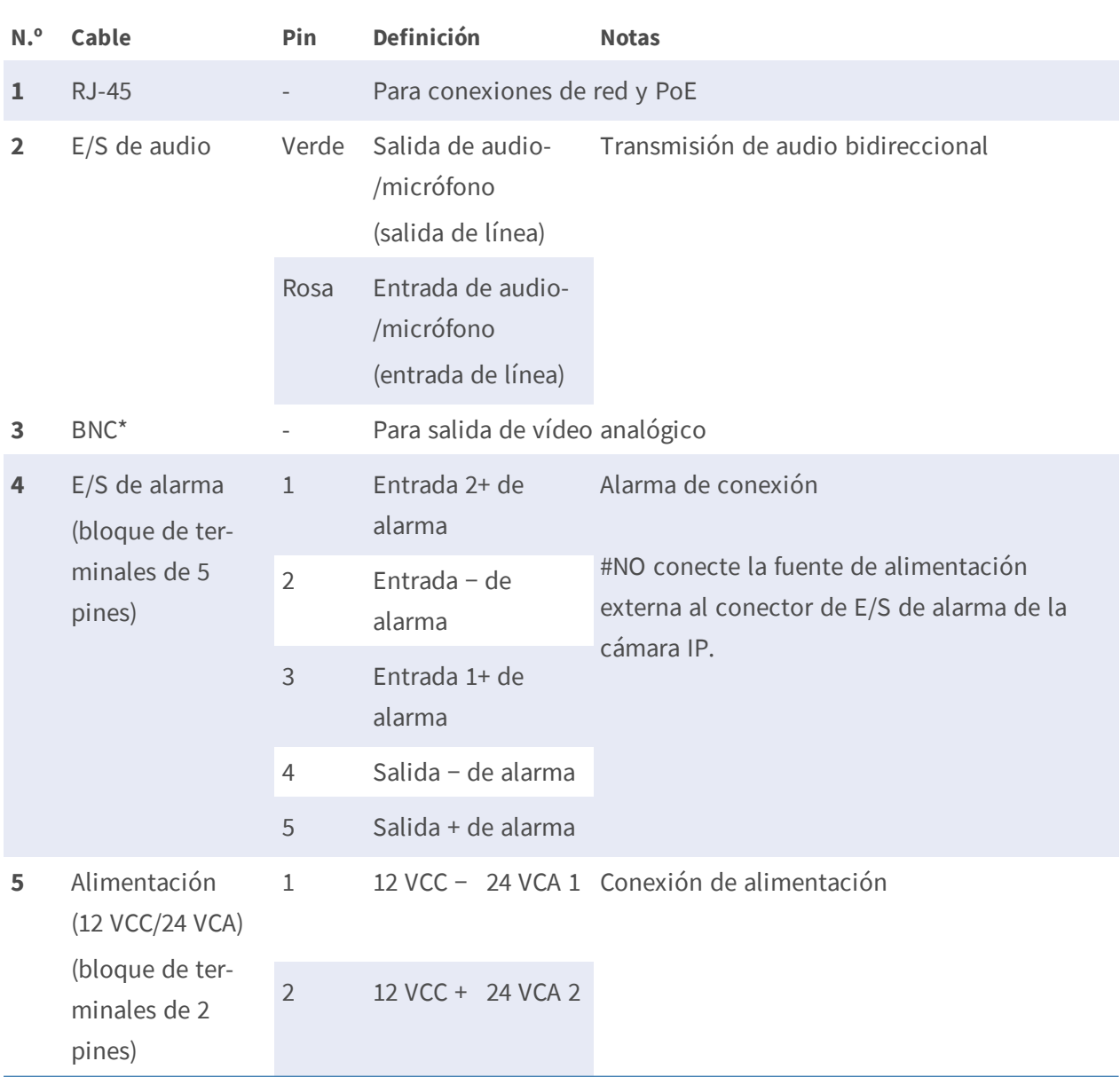

# **Instalación Rápida 5MP Vandal Bullet Analytics Camera**

(\*) Opcional

# **Extracción de materiales desecantes**

Antes de la instalación, retire los desecantes de la abertura de ventilación situada en la parte inferior del cuerpo de la cámara. La ubicación de los desecantes se muestra a continuación.

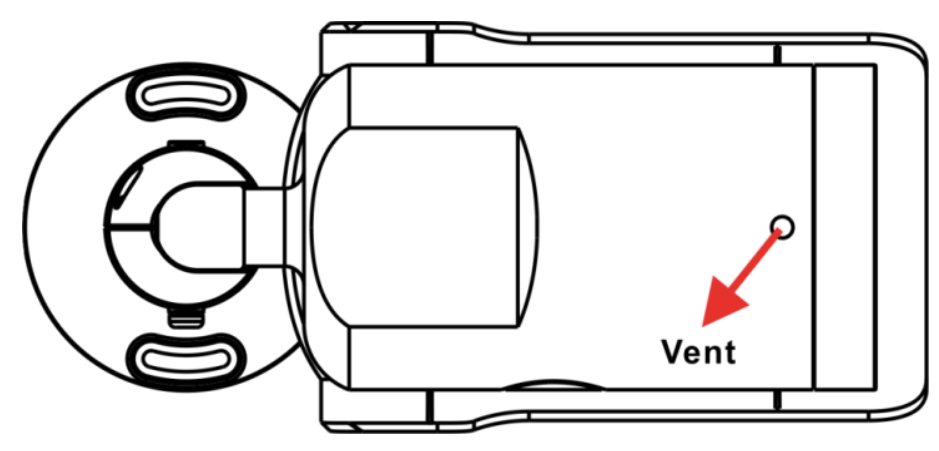

# **Ranura para tarjeta microSD/botón predeterminado**

Las posiciones de la ranura para tarjeta microSD y el botón predeterminado se muestran a continuación.

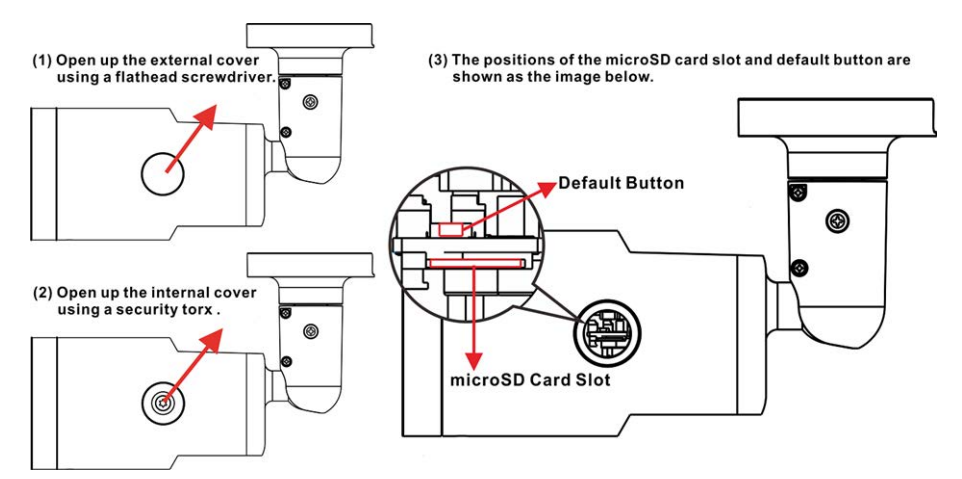

### **Ranura para tarjetas microSD**

Inserte la tarjeta microSD en la ranura para tarjetas a fin almacenar en ella vídeos e instantáneas. No retire la tarjeta microSD mientras la cámara esté encendida.

**¡AVISO!** No es recomendable grabar con la tarjeta microSD de forma ininterrumpida, ya que es posible que no sea compatible con lectura/escritura de datos continua a largo plazo. Póngase en contacto con el fabricante de la tarjeta microSD para obtener información sobre su fiabilidad y vida útil.

#### **Botón predeterminado**

Pulse el botón predeterminado con una herramienta adecuada durante al menos 20 segundos para restaurar el sistema.

# **Cableado de la cámara**

#### **Conexión de alimentación**

Conecte un adaptador de 12 VCA/24 VCC al bloque de terminales de 2 pines del cable todo en uno y a la toma de alimentación. Como alternativa, conecte un extremo del cable Ethernet al conector RJ-45 del cable todo en uno y el otro extremo al conmutador del equipo de alimentación (PSE).

#### **Conexión del cable Ethernet**

Conecte un extremo del cable Ethernet al conector RJ-45 del cable todo en uno y el otro extremo al conmutador de red o al PC.

**¡AVISO!** En algunos casos, es posible que necesite un cable de cruce de Ethernet si conecta la cámara directamente al PC.

**¡AVISO!** Verifique el estado del indicador de enlace y los LED indicadores de actividad. Si los LED están apagados, compruebe la conexión LAN.

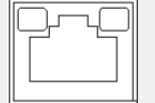

- El LED verde de enlace indica una buena conexión de red.
- El LED naranja de actividad parpadea para indicar la presencia de actividad de red.

**¡AVISO!** El ITE solo se debe conectar a redes PoE sin dirigirlo a la planta externa o una descripción equivalente.

# **Antes de iniciar sesión en la cámara**

Al conectar la cámara se instala automáticamente un programa cliente en el PC. Antes de iniciar sesión en la cámara, asegúrese de que la descarga de controles ActiveX esté permitida, ya sea cambiando los controles y complementos ActiveX o configurando el nivel de seguridad de Internet como predeterminado. Para obtener más información, consulte el Manual del usuario.

**Configuración de controles y complementos Acti-Nivel de seguridad de Internet veX**

- 1. Inicie Internet Explorer (IE).
- 2. Seleccione **Herramientas** en el menú principal del navegador. A continuación, haga clic en **Opciones de Internet**.
- 3. Haga clic en la pestaña **Seguridad**, seleccione **Internet** y haga clic en **Nivel per-**ActiveX.
- 4. Configure los elementos de "Controles y complementos de ActiveX" en **Preguntar** o **Habilitar**.

- 1. Inicie Internet Explorer (IE).
- 2. Seleccione **Herramientas** en el menú principal del navegador. A continuación, haga clic en **Opciones de Internet**.
- 3. Haga clic en la pestaña **Seguridad** y seleccione **Internet**.
- **sonalizado** para cambiar la configuración de 4. Abajo en la página, haga clic en "Nivel predeterminado" y después en **Aceptar** para confirmar la configuración. Cierre la ventana del navegador y abra una nueva para acceder a la cámara IP.

# **Acceso a la cámara**

La dirección IP predeterminada de la cámara es: 10.x.x.x. La cámara se inicia de forma predeterminada como cliente A DHCP e intenta automáticamente obtener una dirección IP de un servidor DHCP.

### **ID y contraseña de inicio de sesión**

- 1. Escriba la dirección (IP de la cámara en barra URL del navegador web y presione «Intro».
- 2. Introduzca el nombre de usuario (**admin**) y la contraseña (**meinsm**) predeterminados.

**¡AVISO!** El ID y la contraseña distinguen entre mayúsculas y minúsculas.

**¡ATENCIÓN!** Se recomienda encarecidamente cambiar la contraseña por defecto. Consulte el árbol de menús de la cámara WDR IP 5 MP para obtener más información.

# **Instalación del control ActiveX**

- Tras conectarse a la cámara, aparece una solicitud para instalar el control ActiveX justo debajo de la barra de URL.
- Haga clic con el botón derecho en la barra de información y luego haga clic en <Instalar control ActiveX…> para permitir la instalación del control ActiveX.
- n En la ventana emergente de advertencia de seguridad, haga clic en **Instalar** para iniciar la descarga del software DCViewer en el PC.
- Haga clic en Finalizar cuando termine la instalación de DCViewer.

# **Visor en el navegador**

La página principal de la interfaz de usuario de la cámara IP se muestra como en la siguiente figura. Tenga en cuenta que los botones de función varían según el modelo de cámara.

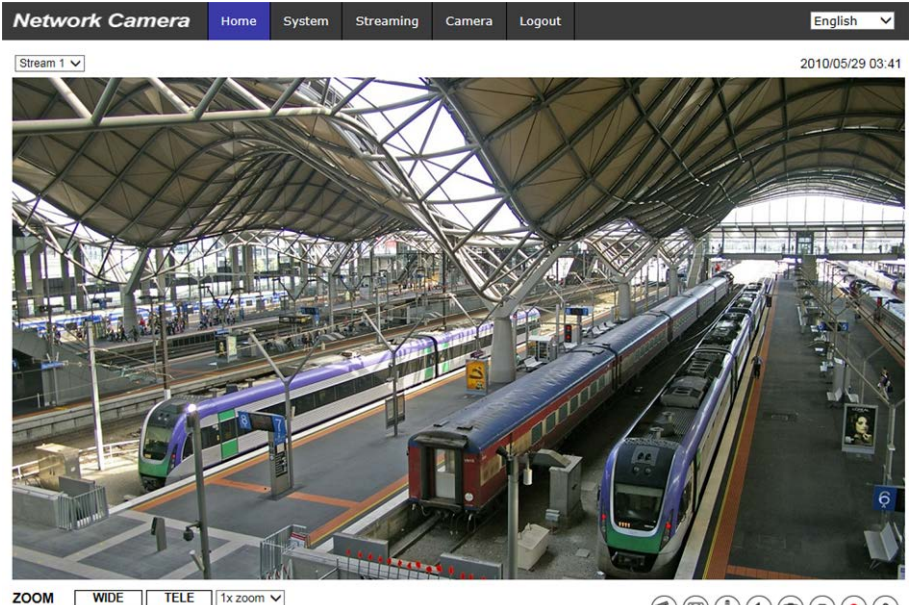

**ZOOM** WIDE TELE 1x zoom v<br> **FOCUS** NEAR FAR<br>
AF Mode MANUAL ZM TRIG PUSH AF

 $\textcircled{\footnotesize{h}}\textcircled{\footnotesize{h}}\textcircled{\footnotesize{h}}\textcircled{\footnotesize{h}}\textcircled{\footnotesize{h}}\textcircled{\footnotesize{h}}\textcircled{\footnotesize{h}}\textcircled{\footnotesize{h}}$ 

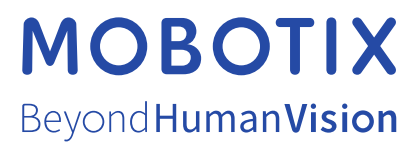

ES\_03/21

MOBOTIX AG • Kaiserstrasse • D-67722 Langmeil • Tel.: +49 6302 9816-103 • sales@mobotix.com • www.mobotix.com MOBOTIX es una marca registrada de MOBOTIX AG en la Unión Europea, los Estados Unidos y otros países. Sujeto a cambios sin previo aviso. MOBOTIX no se hace responsable de los errores técnicos o de redacción ni de las omisiones que pueda contener este documento. Todos los derechos reservados. © MOBOTIX AG 2020